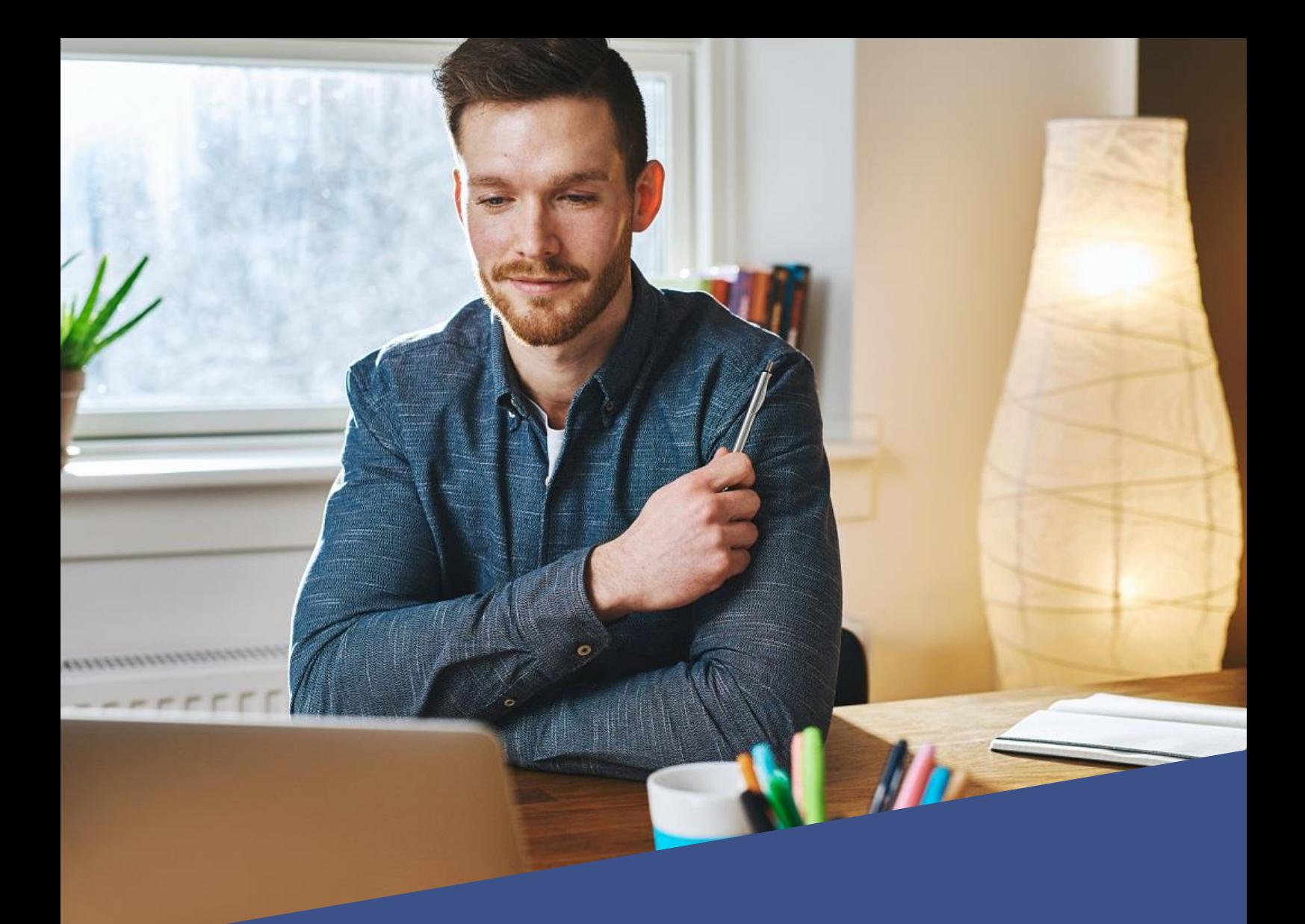

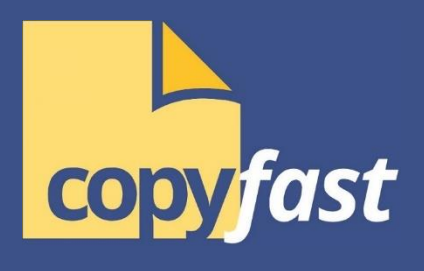

# **Essential Words that Sell**

## **User Guide**

## **Table of Contents**

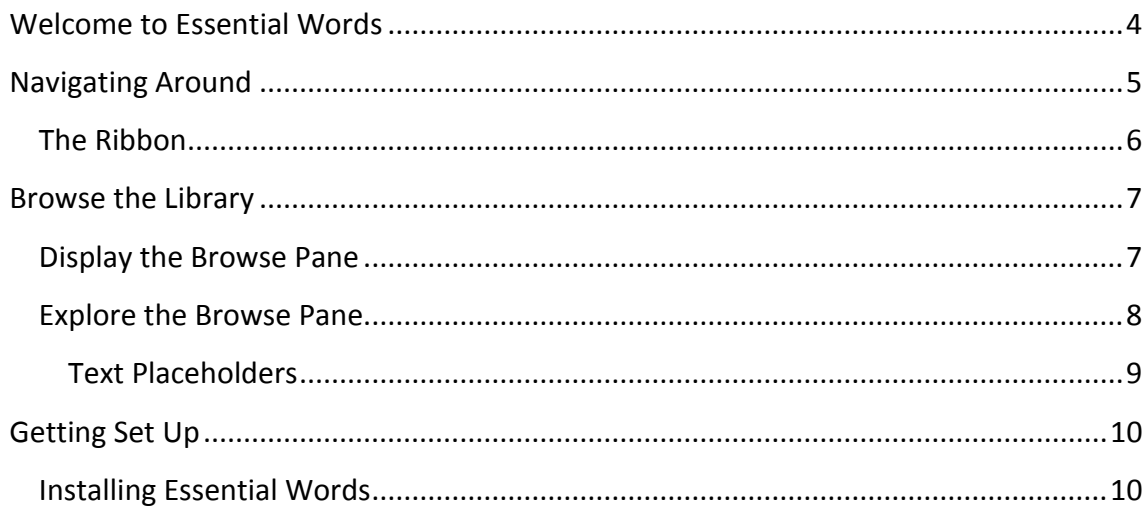

## <span id="page-3-0"></span>**Welcome to Essential Words**

If you're looking to get your creative juices flowing and starting writing great emails, sales letters and marketing material faster, you're in the right place.

This User Guide will help you get productive quickly.

Remember, Essential Words that Sell is continually being improved and updated. So it's no surprise that this User Guide could be slightly out of date.

You can always head over to our website to find the most up-to-date documentation. Here's the link:

#### [http://Essential Words.com/help-essentials/](http://copy-fast.com/help-essentials/)

Finally, we're here to help. If you still have any questions, run into any problems, have suggestions for future versions or just want to say 'hi', feel free to drop me a line.

All the best,

Marcus

[marcus@copy-fast.com](mailto:marcus@copy-fast.com)

P.S. The screen-shots in this user guide were made with Microsoft Word for Windows 2013 and 2016. The icons and screens on your computer may look *slightly* different.

## <span id="page-4-0"></span>**Navigating Around**

Essential Words is an add-in (also known as a 'plug-in') for Microsoft Word for Windows. It integrates seamlessly into Microsoft Word so everything you need is in one place.

Essential Words' features are presented through a **Task Pane** on the side of the screen so you can work interactively with your document.

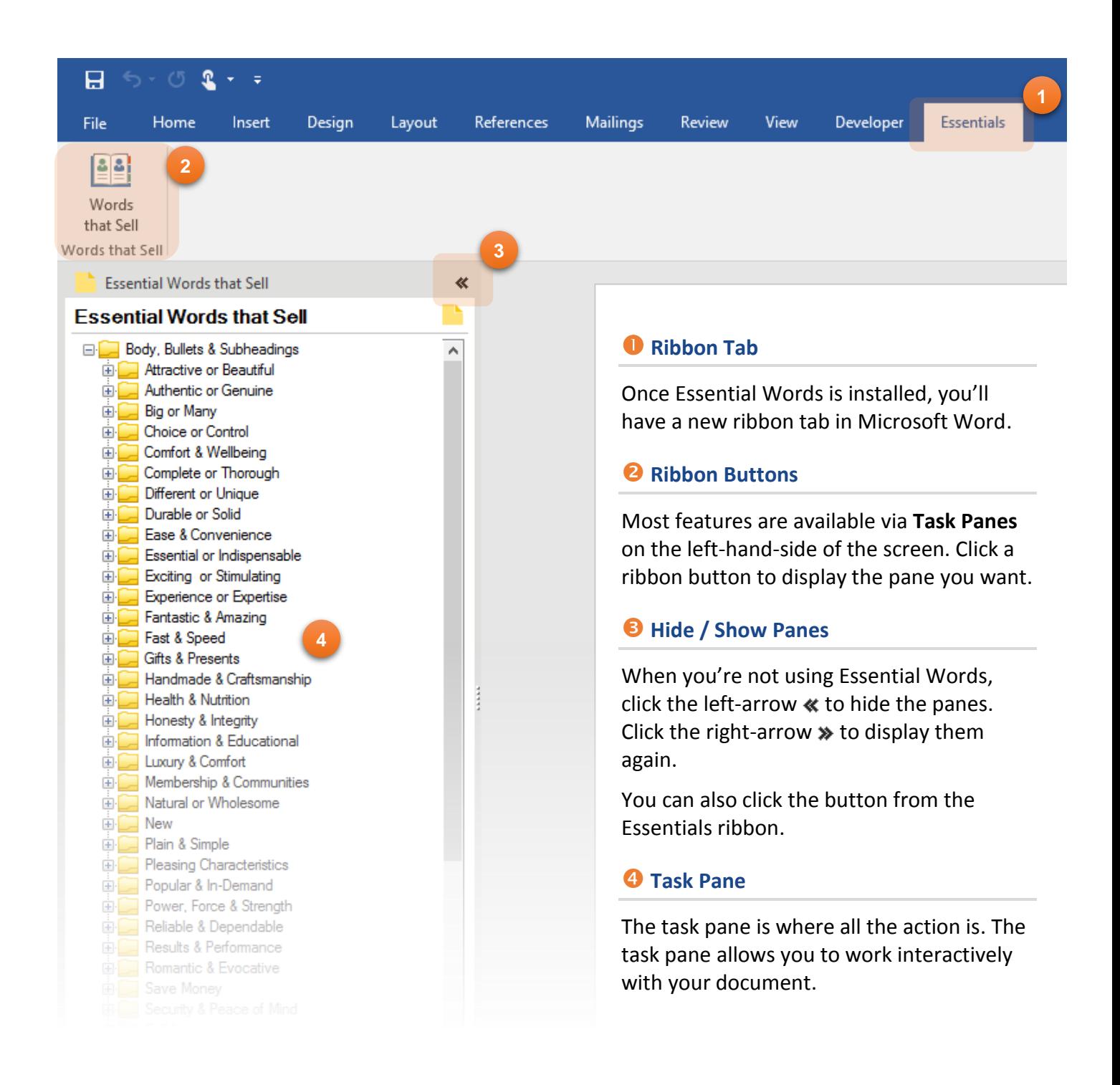

## <span id="page-5-0"></span>The Ribbon

When Essential Words is installed it adds an extra **tab** to the Microsoft Word ribbon.

Depending what other add-ins you have installed, **Essentials** is usually the last tab on the ribbon.

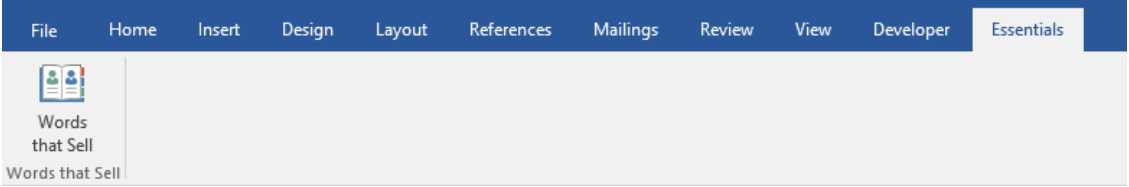

Here's what each of the buttons on the ribbon does.

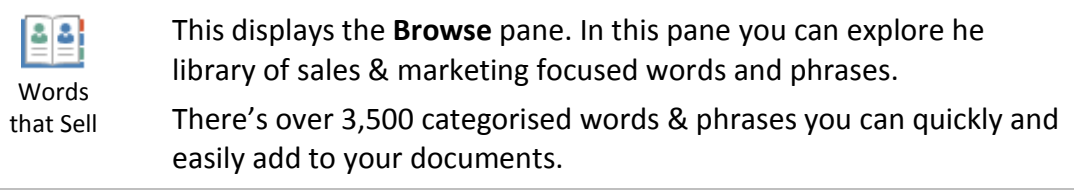

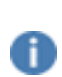

**Note**, if you buy additional writing tools from the Essentials range, their buttons will also be displayed on the same ribbon. So you may see more than one button here.

## <span id="page-6-0"></span>**Browse the Library**

Essential Words has an extensive, categorised library of over 3,500 proven marketing bullets, phrases and fill-in-the-blank formulas for you to swipe. These are all sales & marketing focused to help you write your next sales piece.

The phrases are grouped in to categories which make it easier to find what you're looking for.

You can browse through the categories looking for phrases that suit your project and experiment and enter them into your document with a mouse click.

## <span id="page-6-1"></span>Display the Browse Pane

To display the **Browse** pane:

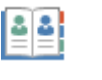

From the **Essential Words** ribbon, click the **Words that Sell** button.

## <span id="page-7-0"></span>Explore the Browse Pane

You can explore the entire library of over 6,152 phrases from the **Browse** pane, shown below.

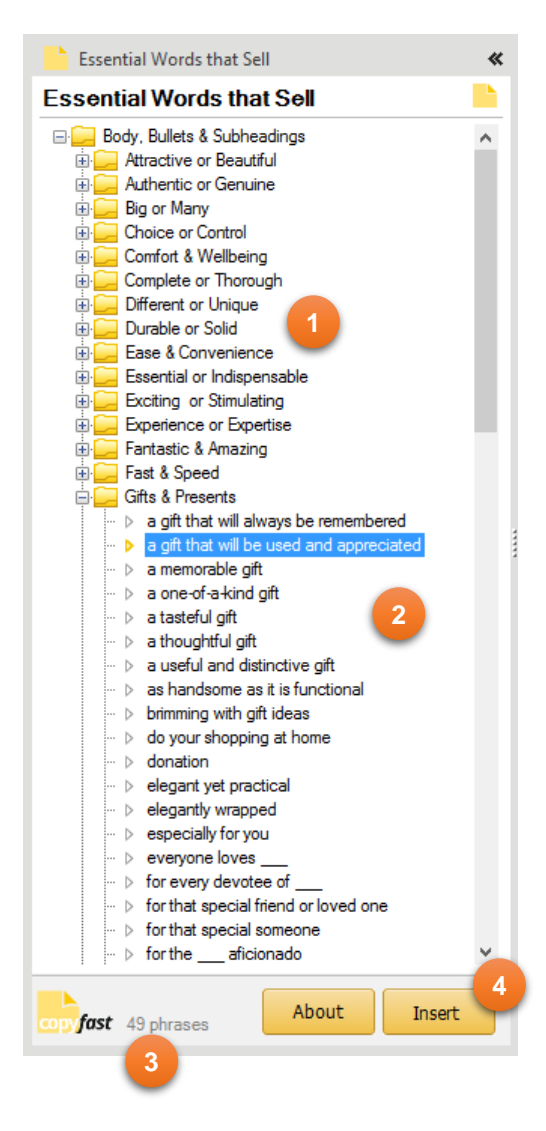

### **Categories**

The formula library is divided into categories. Each category covers a different topic or product characteristic you'd write about in a sales piece.

#### **Phrases**

In each subcategory is a list of phrases you can swipe. Simply browse the list and select a phrase you like.

#### *<u>Phrase Count</u>*

See how many phrases are available in the selected category.

#### *<u>O*</u> Enter in Your Document

When you've found a phrase you like, select it and click **Insert** to enter it in your document. The phrase will be entered wherever the cursor is blinking.

**Tip**: You can also double-click a phrase to enter it in your document.

### <span id="page-8-0"></span>Text Placeholders

Not all business are the same, and not all writing requirements are the same.

To cater this this, you'll notice that many of the phrases have placeholders for you to add your own text. These phrases include a '\_\_\_'.

Here's some examples:

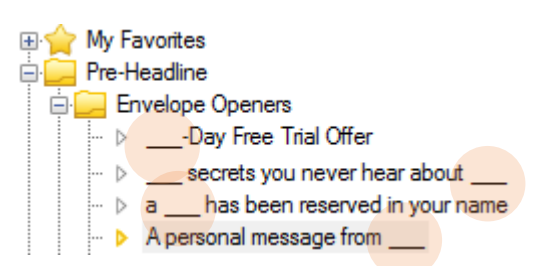

With these phrases, replace the '\_\_\_' placeholder with something suitable for your writing project.

After you have entered the phrase in your document, simply **double-click** the ' placeholder and enter your product, service or offer.

So 'a \_\_\_ has been reserved in your name' might become 'a table has been reserved in your name' or 'a webinar place has been reserved in your name', depending on what you're writing about.

## <span id="page-9-0"></span>**Getting Set Up**

## <span id="page-9-1"></span>Installing Essential Words

The first step to writing great copy fast is installing Essential Words on your computer where you have Microsoft Word for Windows installed.

Essential Words works with Microsoft Word for Windows versions 2007 or higher.

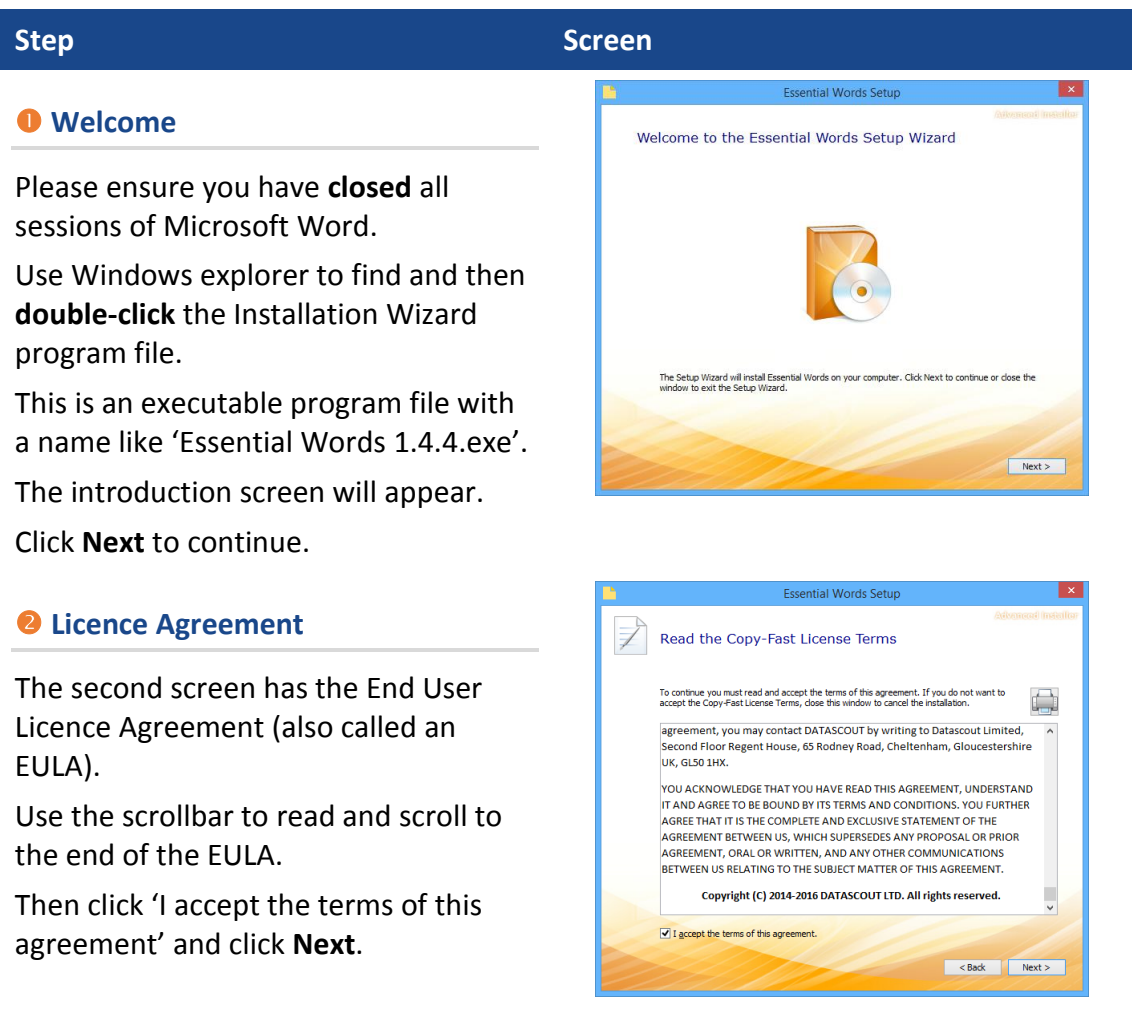

#### **Step Screen**

#### **<sup>8</sup>** File Location

The third screen confirms you have enough disk space to install Essential Words and gives you the option to select a different installation folder.

Unless you have a special requirement, you should leave this as shown.

Click **Next** to continue.

## $=$   $\blacksquare$   $\times$ Choose a file location To install in this folder, click "Next". To install to a different folder, enter it below or click "Browse". C:\Users\Marcus\AppData\Roaming\Copy-Fast\Essential Words\ Browse... ace required on drive:<br>vailable on drive:<br>1g free space on drive 13 MB<br>12 GB<br>12 GB  $\leq$  Back  $\parallel$  Next >

#### **<sup>C</sup>** Confirmation

This is the final confirmation before installation begins.

To proceed with the installation click **Next**.

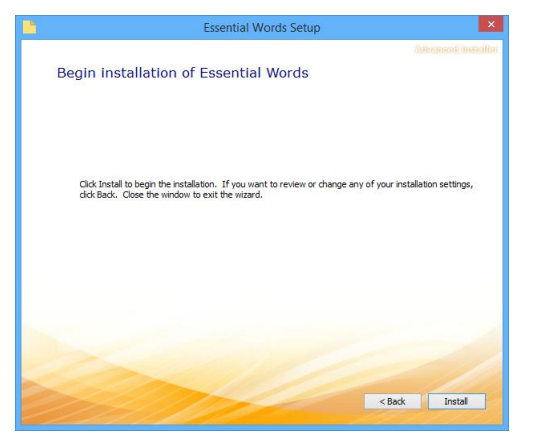

#### $\theta$  Installation

Now Essential Words is being installed on your computer.

Nothing to do here but wait :)

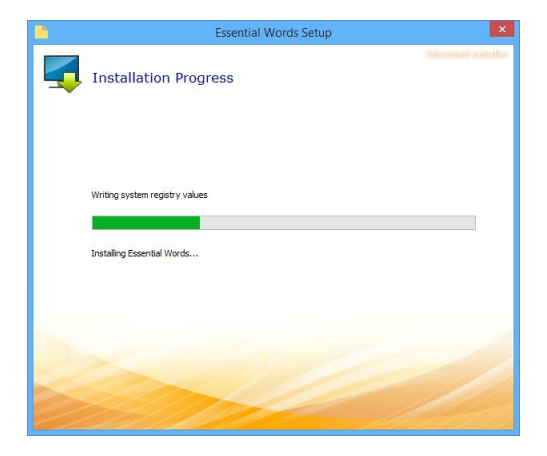

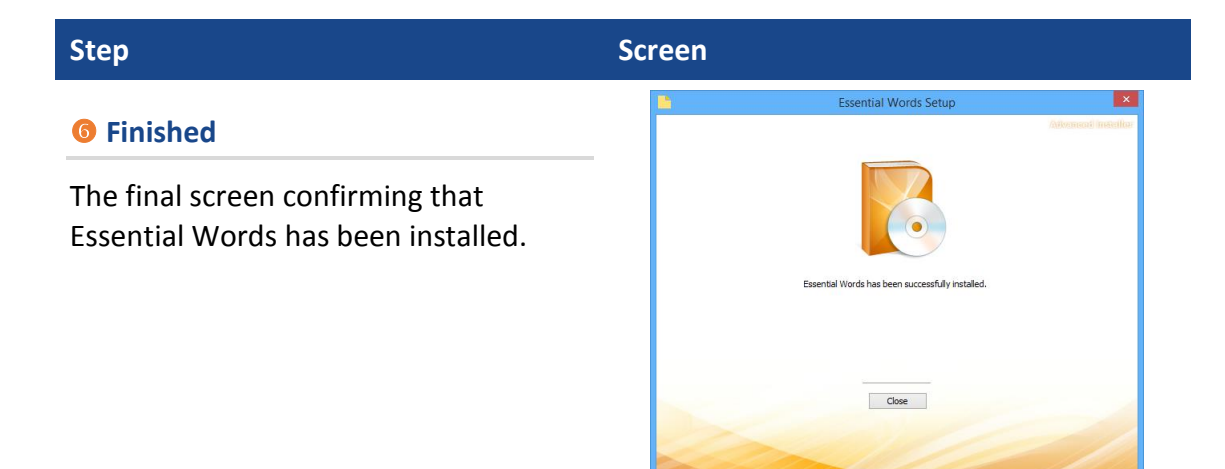